## **Extraire des photos d'un diaporama avec Powerpoint 2016**

Fiche réalisée par Rémi et Alain ( Janvier 2020 )

Ouvrir le diaporama en mode conception.

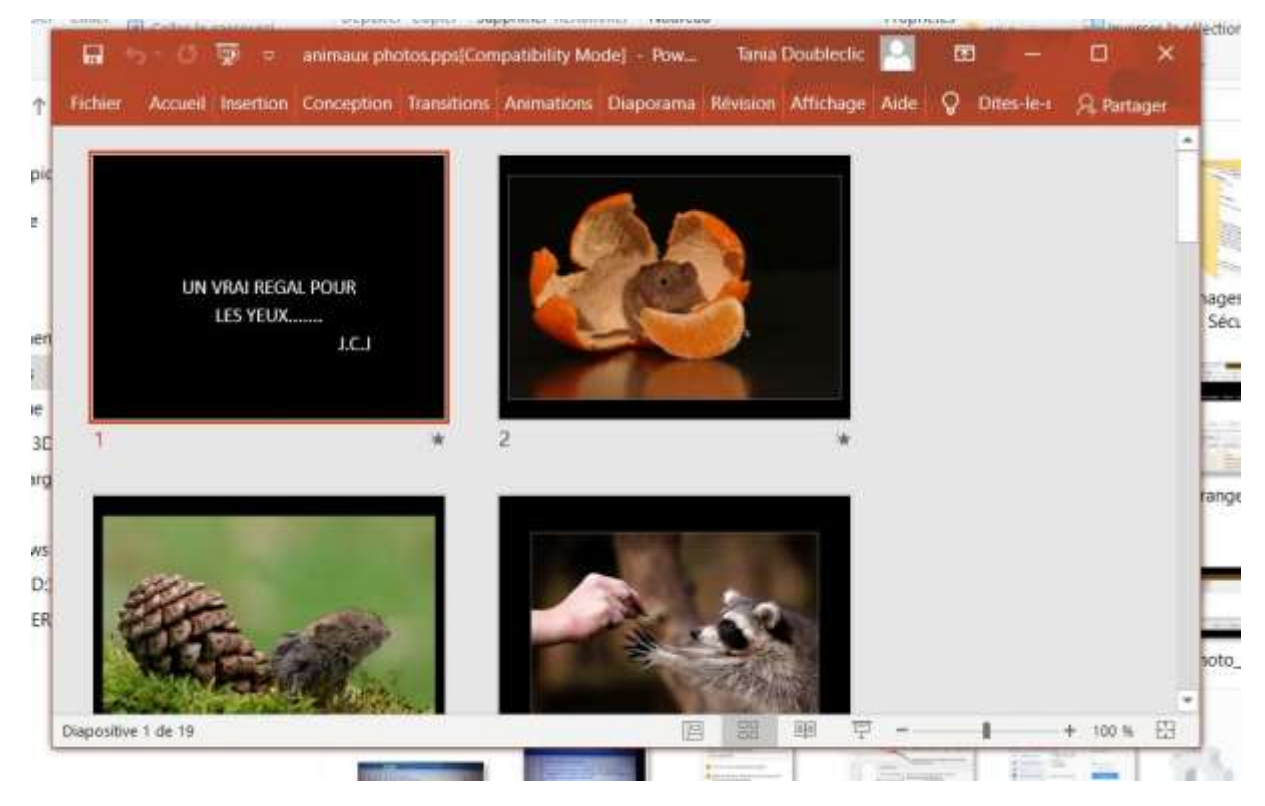

## Cliquer sur Affichage

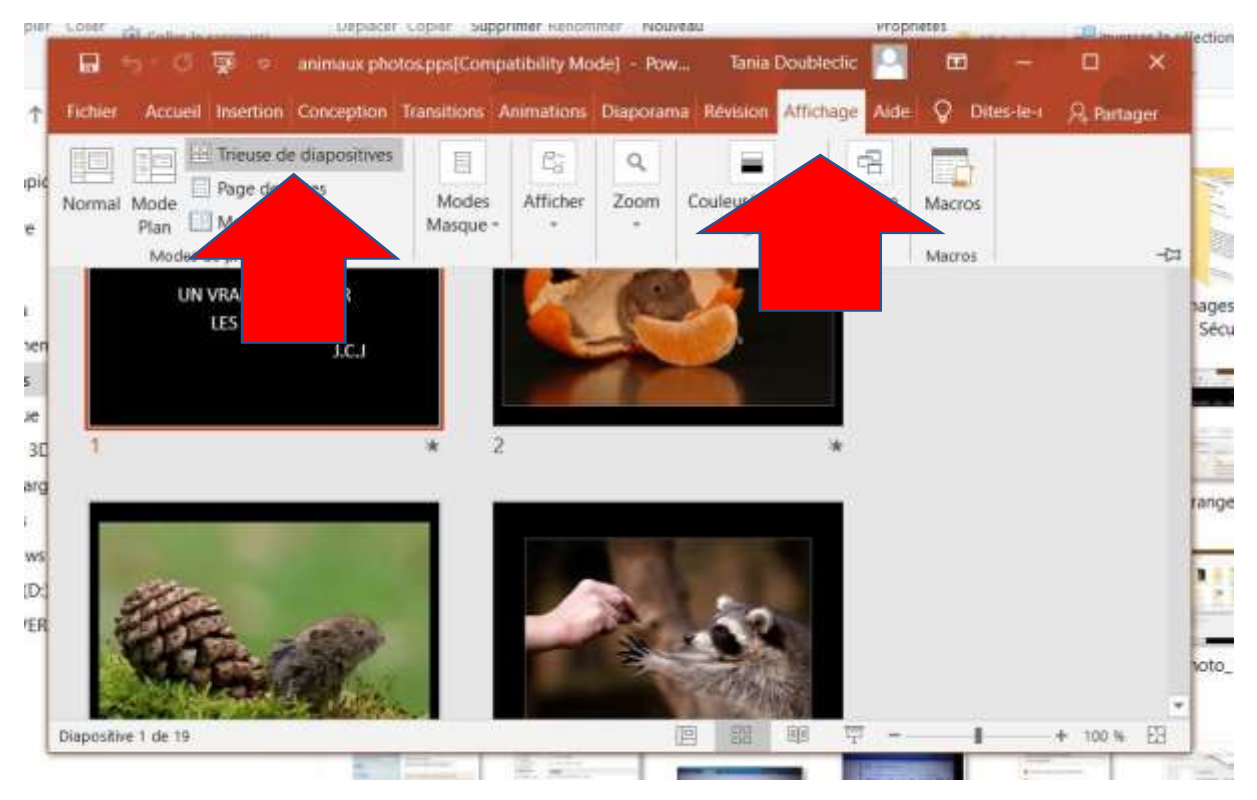

Puis double-clicquer sur Trieuse de diapositives

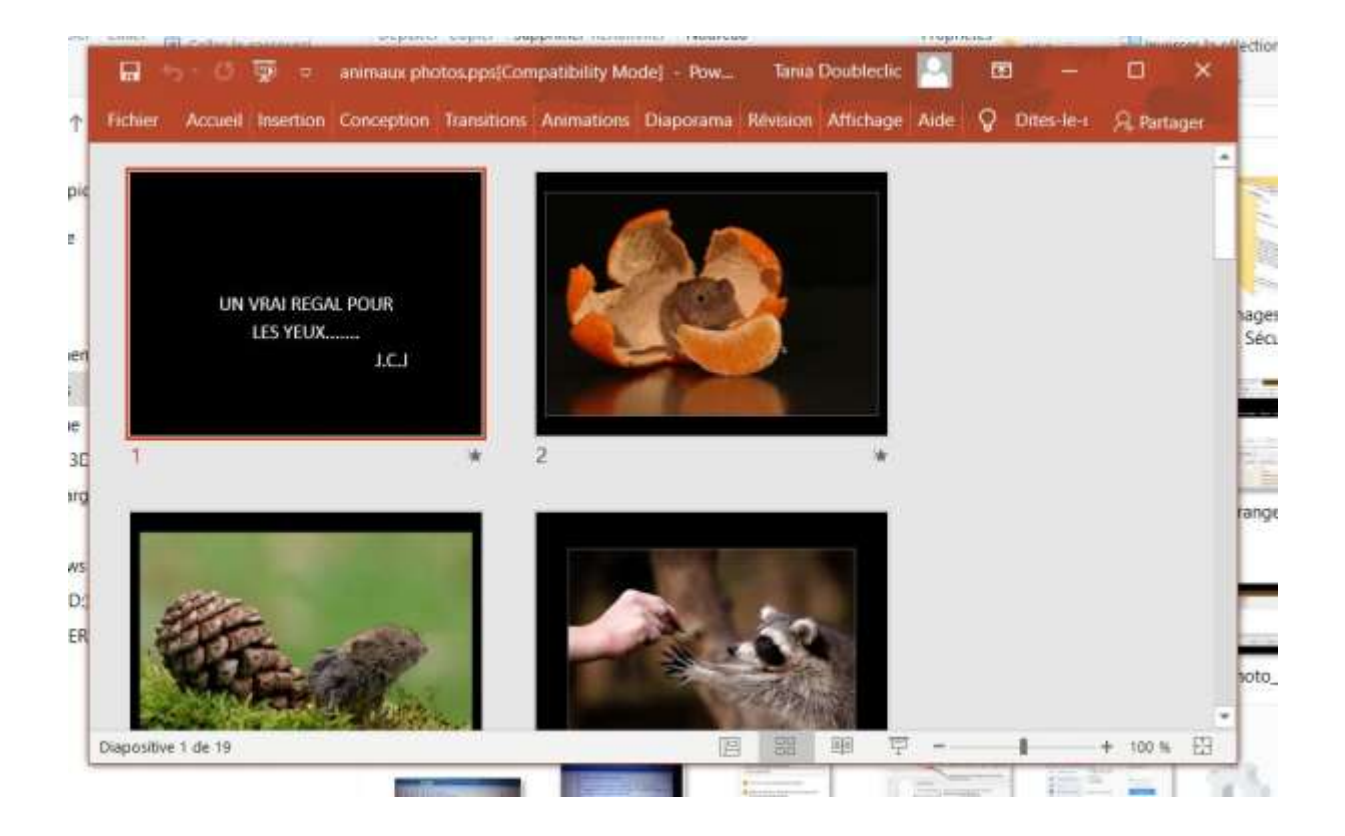

Sélectionner les diapos avec « ctrl + A »

Cliquer sur Enregistrer sous

Préparer un sous-dossier de Images

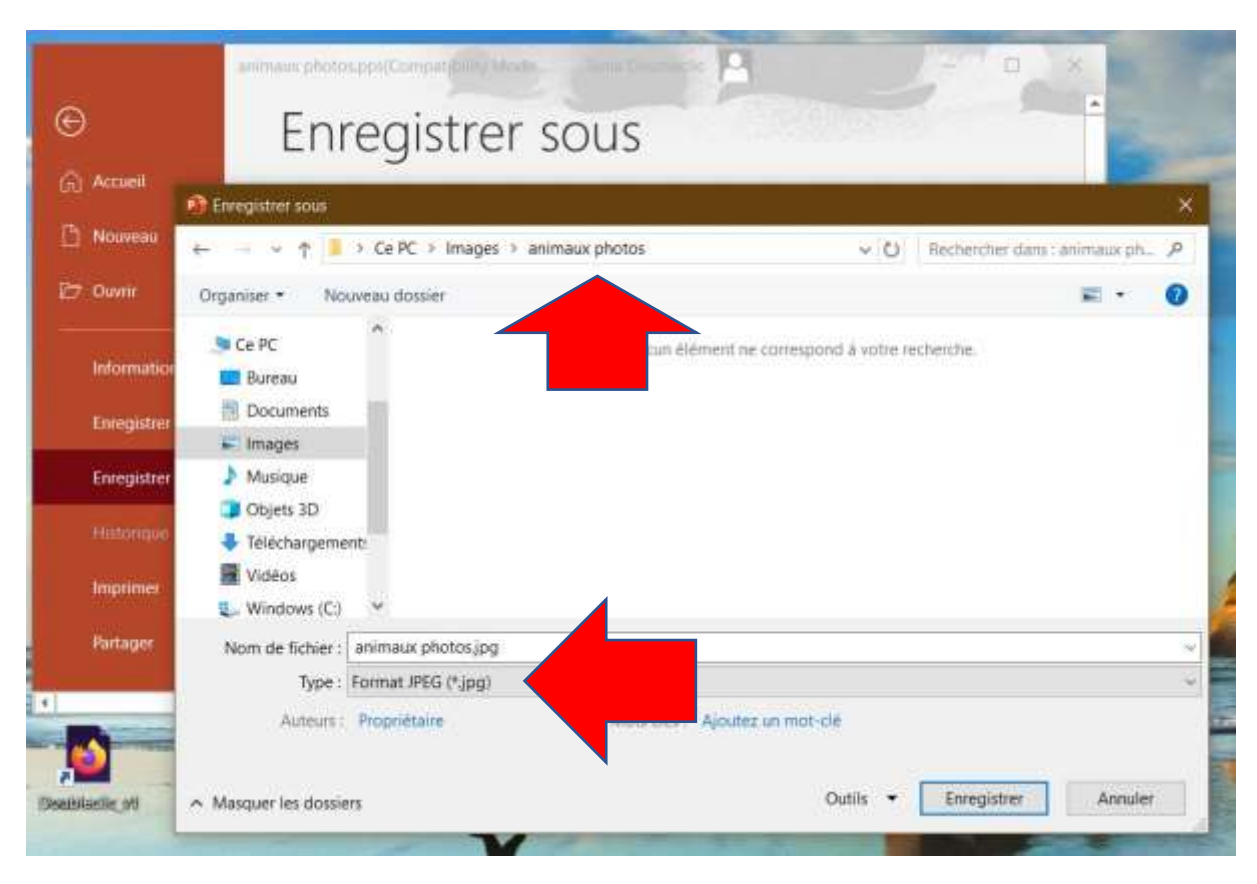

Changer le type de fichier en Jpg, puis cliquer sur enregistrer.

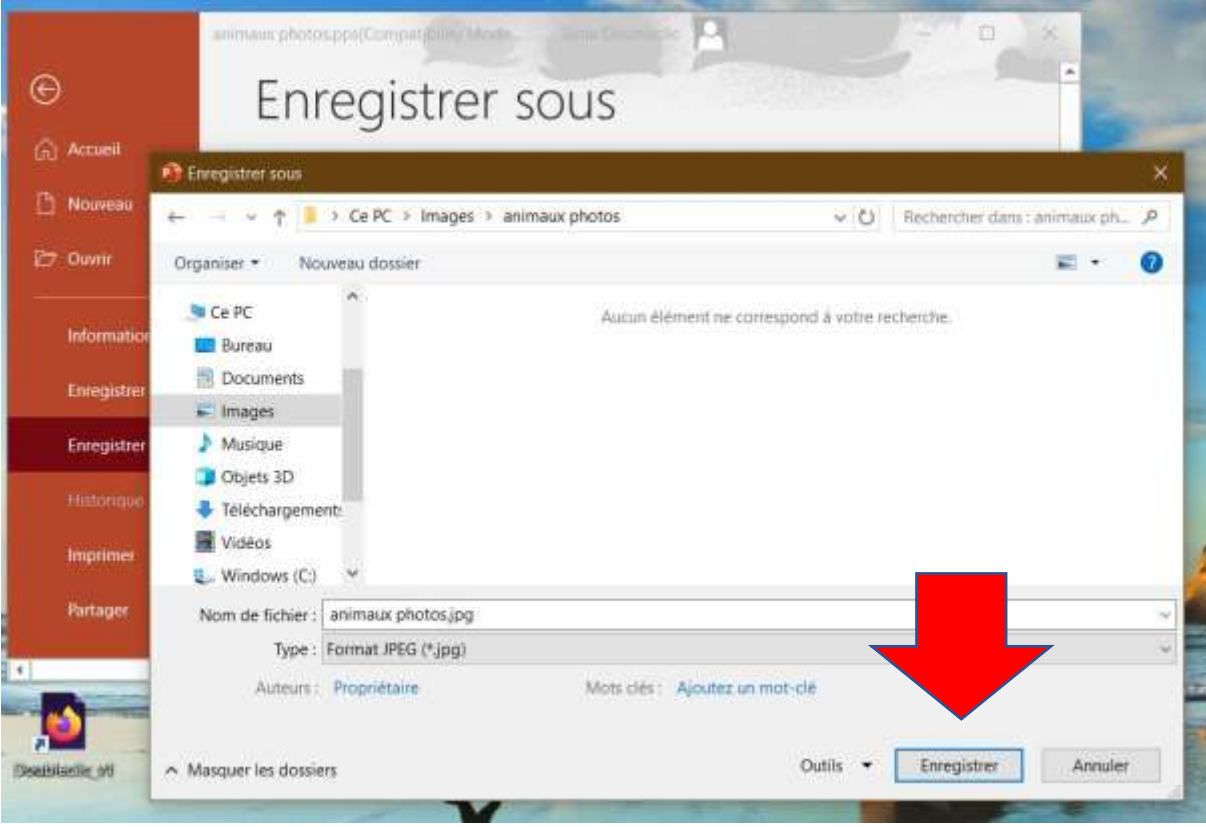

## Choisir « Toutes les diapos »

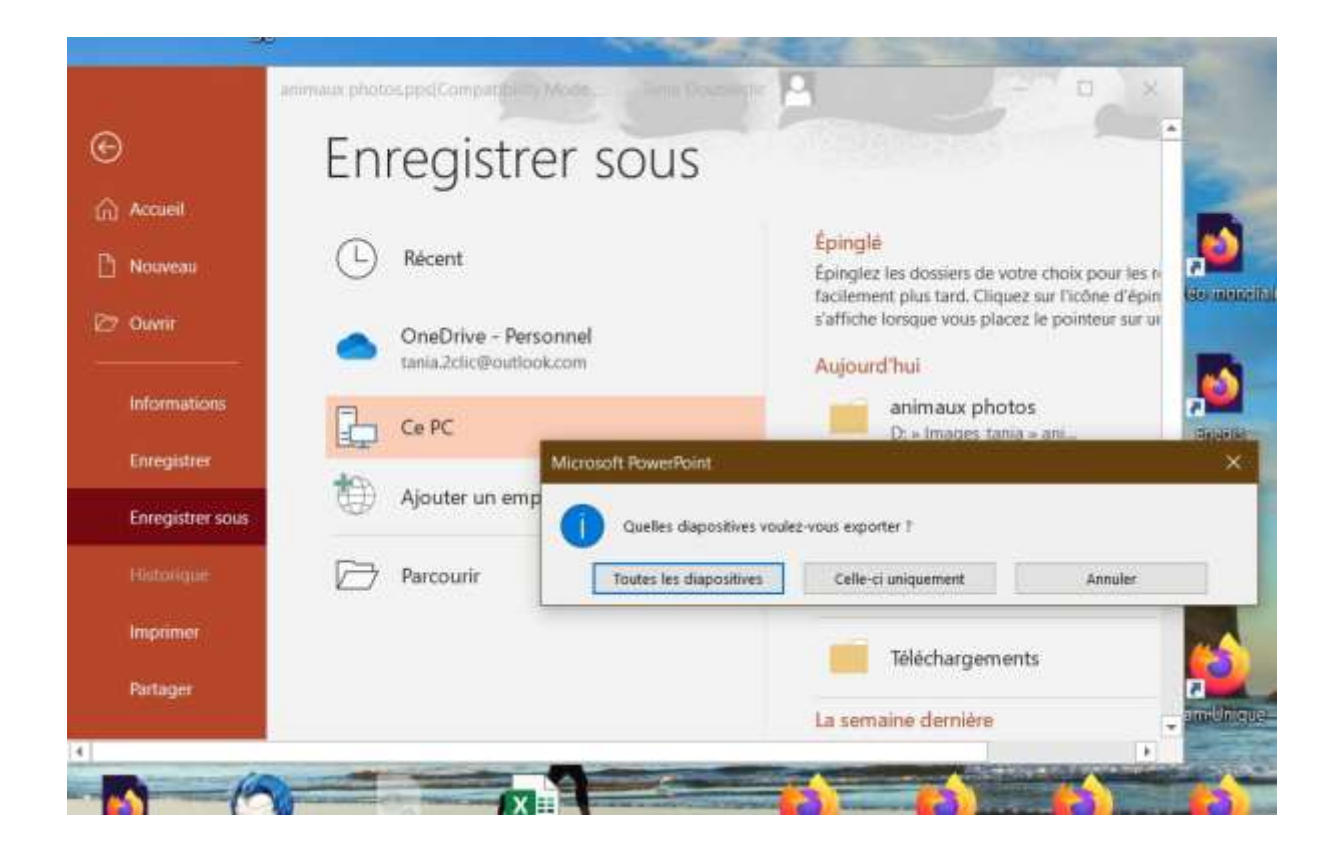

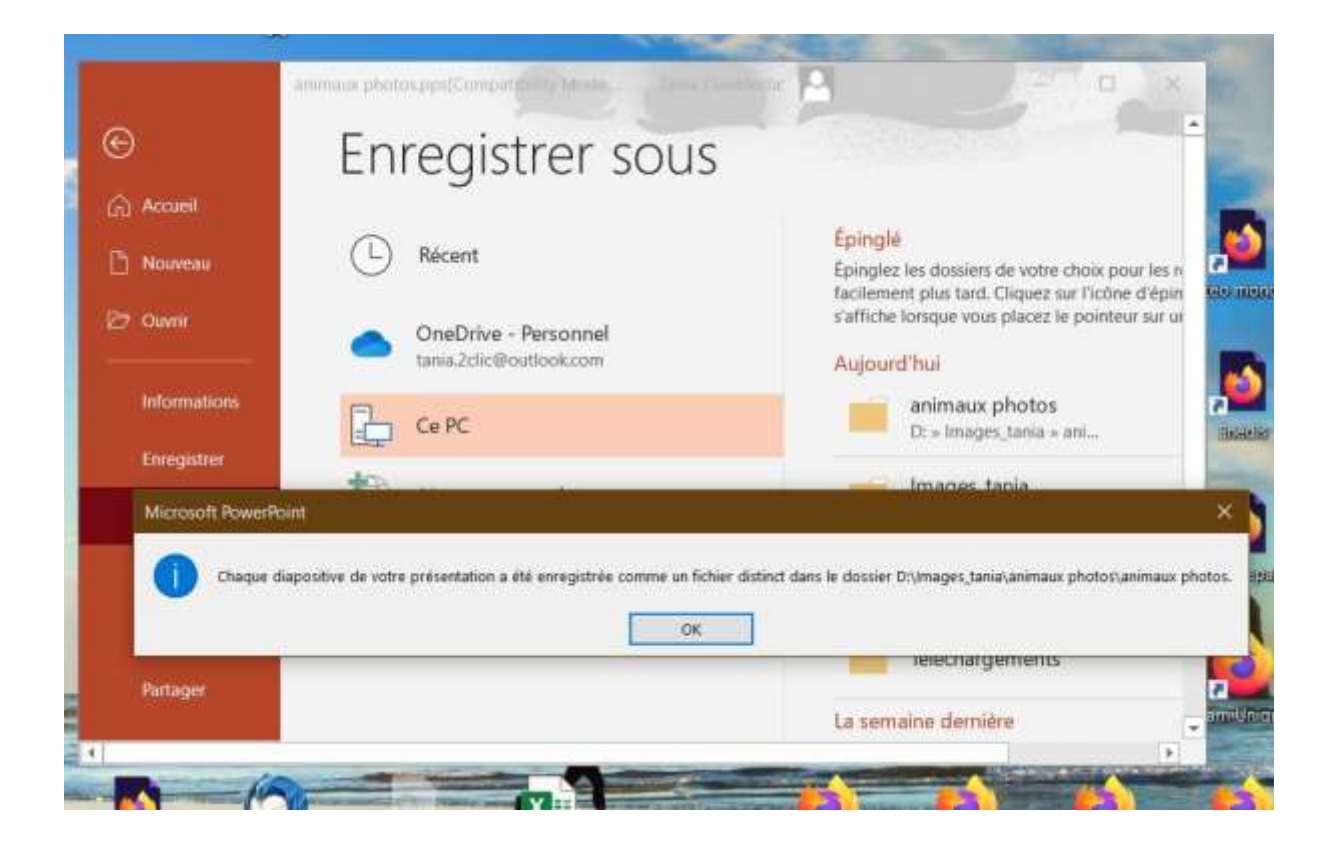

## Les photos sont là !

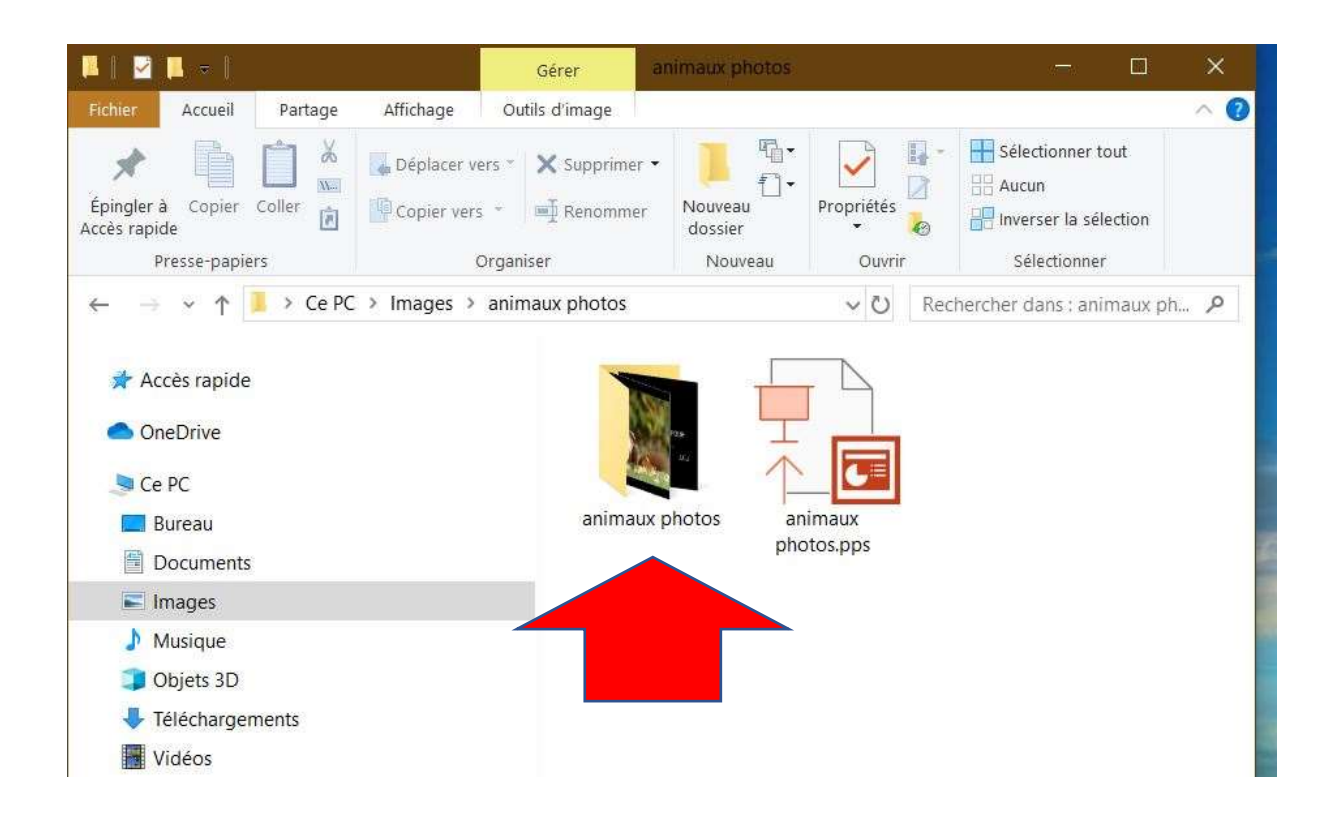

Dans la version Powerpoint 2007, il faut enregistrer sous …

comme une page web !